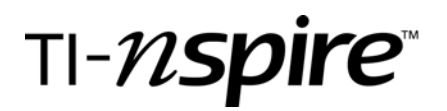

by – Lisa Blank, Math & Science Teacher, Lyme Central School, Chaumont, NY

### Activity overview

*Students will explore the use of parametric equations to model the motion of the "Human Cannonball" after being fired from a cannon. Key graph features will be explored, including maximum height, length of time in the air, and maximum distance traveled through the use of parametric equations and a quadratic regression equation. The quadratic equation will be determined by grabbing points from the graph of the parametric equations.*

### **Concepts**

*Parametric Equations Quadratic Regression Interpreting Graphs of Parametric Equations Interpreting Graphs of Quadratic Equations Projectile Motion Trajectories* 

### Teacher preparation

*Load the humancannons.tns file onto all student calculators. Copy the related handout for students to assist in guiding students through the activity and to provide students with directing questions. The humancannont.tns file is for the instructor to be able to view the results the students should obtain as they work through this activity.* 

### Classroom management tips

*The instructor should direct students to open the humancannons.tns file. Once students have opened the file, the teacher should monitor students, assisting them as they work through the steps provided in this activity. Students will likely need assistance if the instructor wants the students to modify axes and/or*  label the graphs. Remind students that ctrl-G will remove the function window from the bottom of the *graph screen to provide larger viewing windows for the graphs.* 

*A worksheet is provided with this activity for completion by students.* 

### TI-Nspire Applications

*Parametric Graphs Transferring Data Points from a Graph to a Spreadsheet Quadratic Regression Quadratic Graphs Spreadsheets* 

### Exploring Parametric Equations With the "Human Cannonball"

# Exploring Parametric Equations With the "Human Cannonball" **EXAS INSTRUMENTS**

by: Lisa Blank Grade level: secondary Subjects: mathematics, physics Time required: 40 to 60 minutes

2:Graphs & ... 3:Lists & Sp...

H

T

6:New Doc...

 $\circled{?}$ 

9:Hints

 $V_{4}$ 

 $\mathbb{R}^n$  .

5:Data & Sta...

¥.

8:System Info

### Step-by-step directions

1. At the home screen, select My Documents.

2. Browse to the folder titled *humancannons*.

3. The first page of the document should appear as shown. Read this page to become familiar with this activity.

4. Move to the next page of the document by using  $\binom{cm}{m}$ . On this page, you will find helpful reminders regarding parametric equations.

### Go to your list of folders and saved documents. n Name Size ≅ 面CD trsfr  $198K$ Examples 131K Bexchange  $9K$ Enfasttrk 53K amday1 ЗK 7K  $\Box$ boxvol  $\overline{3}$ **D**burgers  $4<sup>k</sup>$ Dburgert humancannons 6K  $\overline{\Box}$  incomes  $\overline{\mathsf{3K}}$ PK<mark>A</mark> ncomet Ĥ 1.1 1.2 1.3 1.4 DEG AUTO REAL **Exploring Parametric Equations** With The "Human Cannonball" The "Human Cannonball" is shot out of a cannon at an angle of 35° with an initial velocity of 70 mph 10 feet above the ground.  $1.1$  1.2 1.3 1.4 DEG AUTO REAL ш Write parametric equations to represent the motion of the "Human Cannonball".

Recall...

 $\frac{4}{1}$  Home

 $\sqrt{x}$ 

1:Calculator

 $|\mathbf{T}|$ 

4:Notes

□

7:My Docu...

 $x(t) = v^*t^*cos\theta$ 

y(t)= x(t)=v\*t\*sin $\theta - \frac{1}{2}$ \*g\*t<sup>2</sup>

In situations where the projectile does not

# Exploring Parametric Equations With the "Human Cannonball"<br>by: Lisa Blank<br>Grade level: secondary<br>Subjects: mathematics, physics<br>Time required: 40 to 60 minutes

by: Lisa Blank Grade level: secondary Subjects: mathematics, physics Time required: 40 to 60 minutes

]

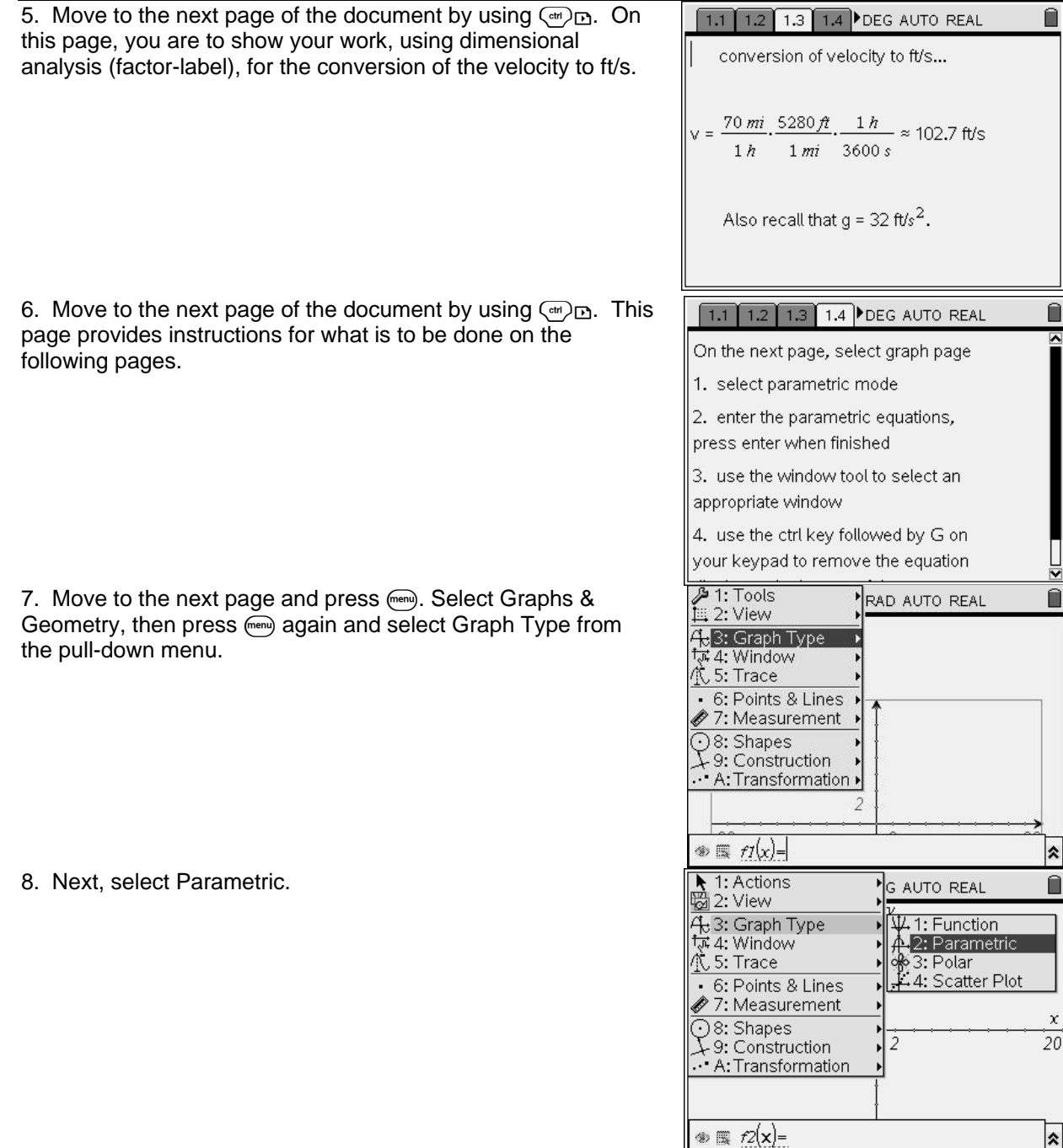

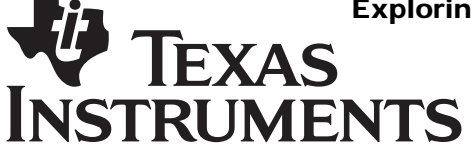

by: Lisa Blank Grade level: secondary Subjects: mathematics, physics Time required: 40 to 60 minutes

9. The parametric graph window will appear. Move to the parametric equation box at the bottom of the screen and enter the parametric equations developed using the converted velocity and the trajectory angle provided in the problem. You can move from one entry field to another by pressing  $\left( \omega \right)$ .

10. Press enter following the entry of your equations and a graph will appear. To adjust the viewing window, press (menu) and select Window, followed by Zoom-Fit. If a user-friendly window does not result, settings for the window may be adjusted using choice 1: Window Settings. Window settings may also be adjusted directly on the screen by clicking and dragging axes, or editing the maximum values shown on the x- and y-axes.

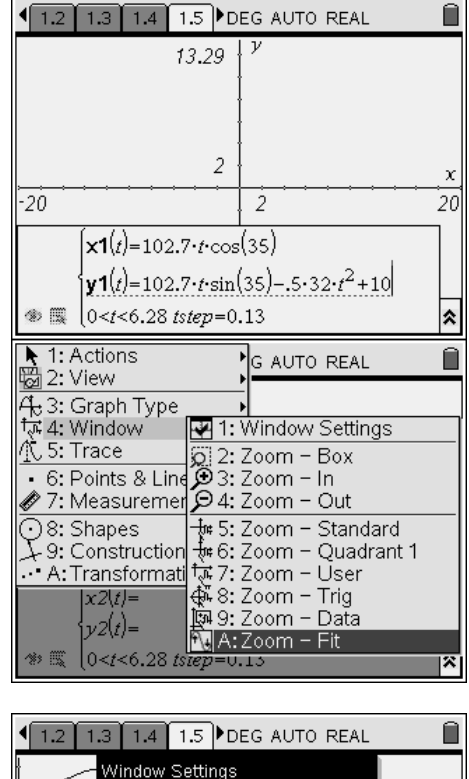

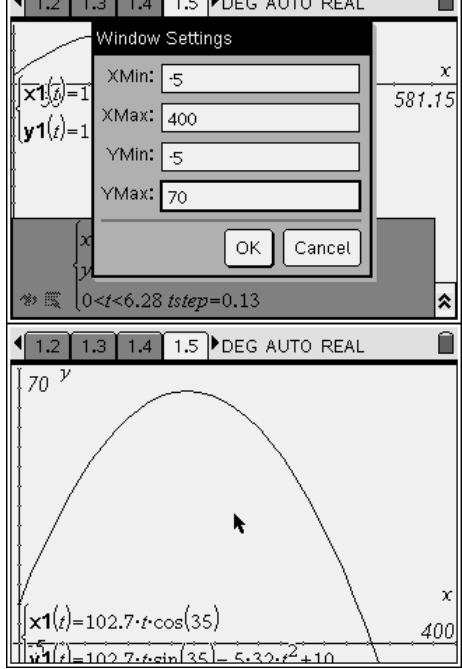

11. To view more of this graph, since a portion of it is covered, fhide the entry box at the bottom of the screen by pressing  $\binom{cm}{r}$ G, which acts as a toggle to hide or reveal entry boxes for graphs.

by: Lisa Blank Grade level: secondary Subjects: mathematics, physics Time required: 40 to 60 minutes

12. To make the equations visible, they can be moved by clicking and dragging to a better location. To do this, move your cursor to the equations. They should flash and a hand will appear. Press  $\left(\frac{d}{dx}\right)$  to grab onto the equations and move them. Pressing the center of the Nav Pad will release the grip on the equations so they may be dropped in the desired location.

**EXAS** 

**INSTRUMENTS** 

13. Move to the next page using  $\binom{cm}{r}$ . Read the given instructions. Then press using  $\left(\frac{1}{x}\right)$  to move back to the previous graph page.

14. Press (men), followed by 6: Points & Lines, followed by 2: Point On.

15. Move the cursor to the curve and a pencil tool along with the word *point* will appear. Pressing  $\left(\frac{\pi}{2}\right)$  will drop a point label. Moving the pencil along the curve will show the point labels in grey as you trace along the curve without dropping the points.

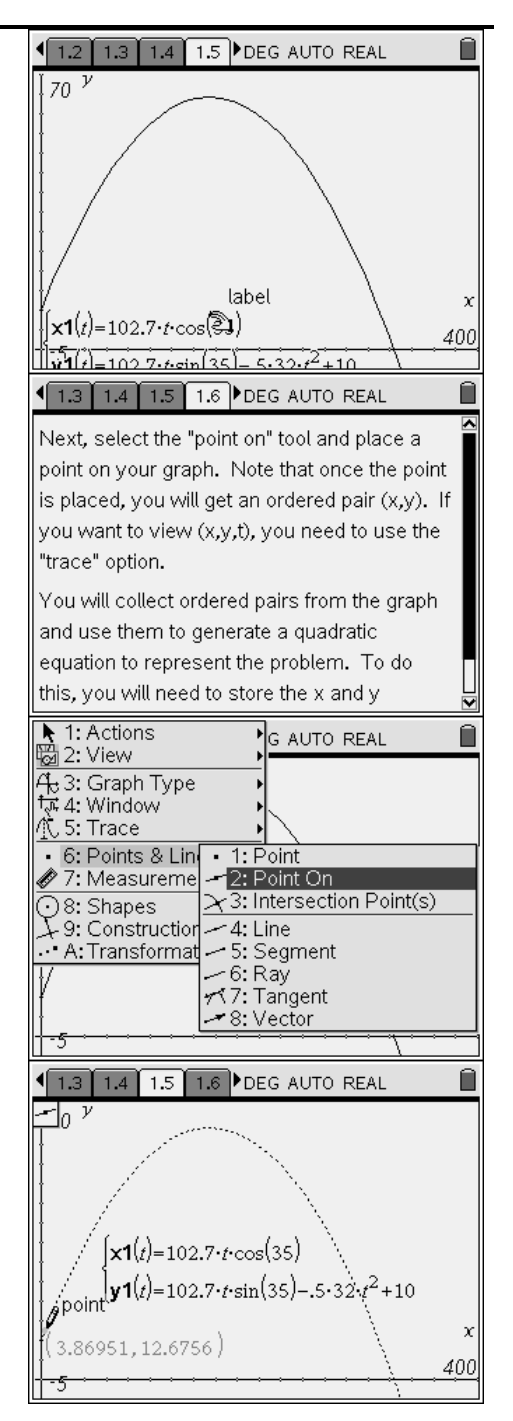

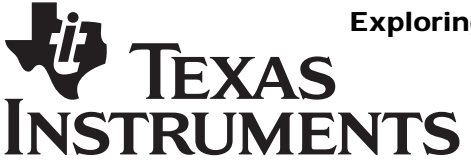

by: Lisa Blank Grade level: secondary Subjects: mathematics, physics Time required: 40 to 60 minutes

Ĥ

16. Move to page 7 of the document using  $(m)$ . Read the given instructions

## 15 1.6 1.7 1.8 DEG AUTO REAL

 $|$  On the next page, you will need to set up the  $\,$ .<br>spreadsheet. Column A will represent "length" and will be linked to variable x. Column B will represent "height" and will be

17. Move to page 8 using  $\text{cm}$ . Press  $\text{cm}$ . Select Lists & Spreadsheets. In the region to the right of A, type *length* and press  $\left(\frac{2}{\sqrt{m}}\right)$ . The data column will fill in with values from the tracing of the parametric graph. Similarly, label column B as *height*.

18. To resize columns for better viewing, press (menu), followed by 1: Actions, followed by 2: Resize, then 1: Resize Column Width. The selected column will then be grey. Use the left and right arrows of the keypad to resize the column width as desired. Press  $\langle \bar{a} \rangle$  to keep the desired width.

19. Move to the next page of the document by using  $\left(\frac{cm}{cm}\right)$ . Go back to page 5 and drag the point on pencil tool along the parametric curve to automatically fill additional ordered pairs into the spreadsheet.

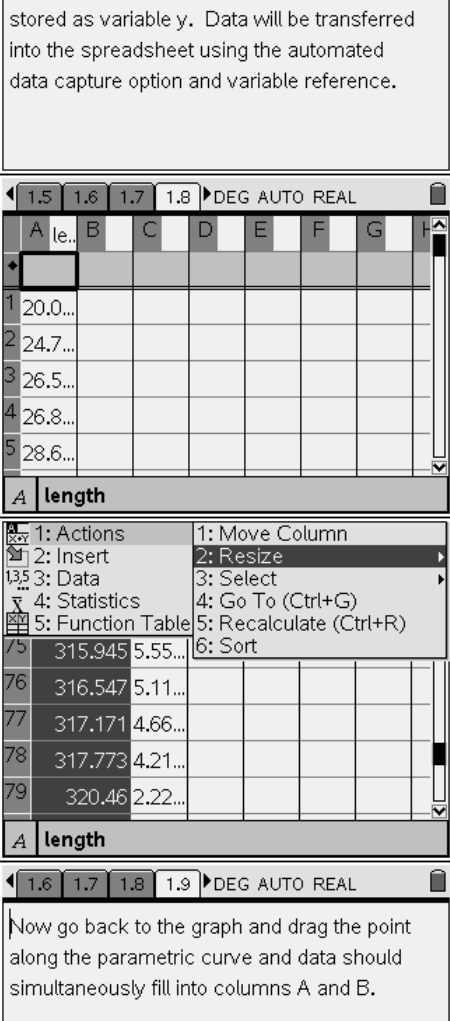

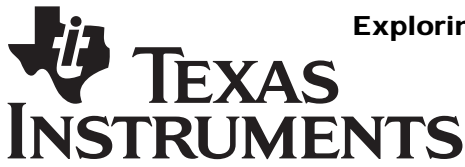

by: Lisa Blank Grade level: secondary Subjects: mathematics, physics Time required: 40 to 60 minutes

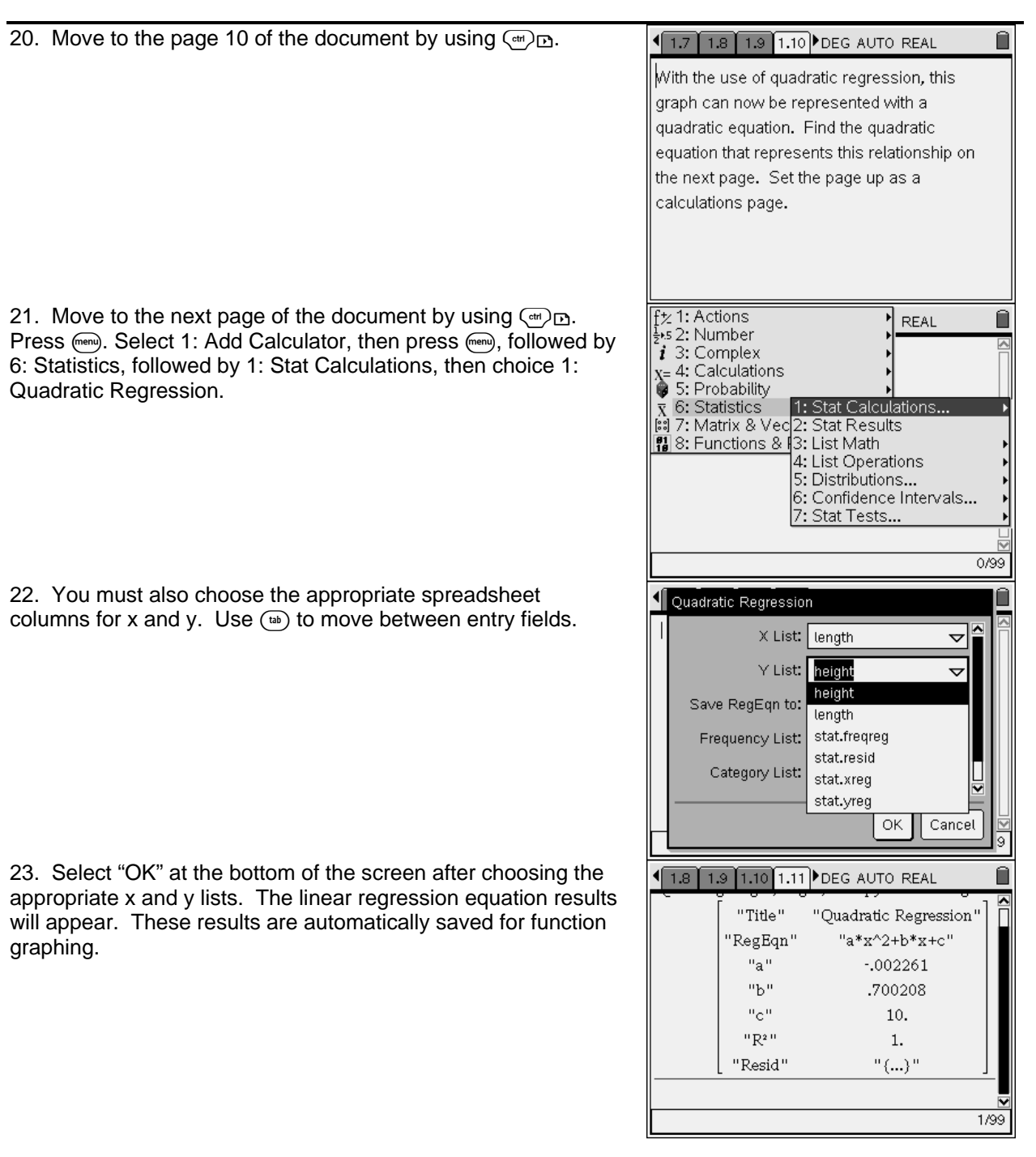

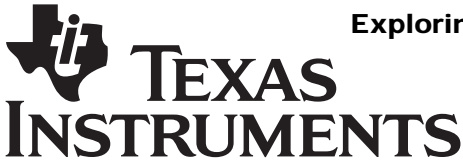

by: Lisa Blank Grade level: secondary Subjects: mathematics, physics Time required: 40 to 60 minutes

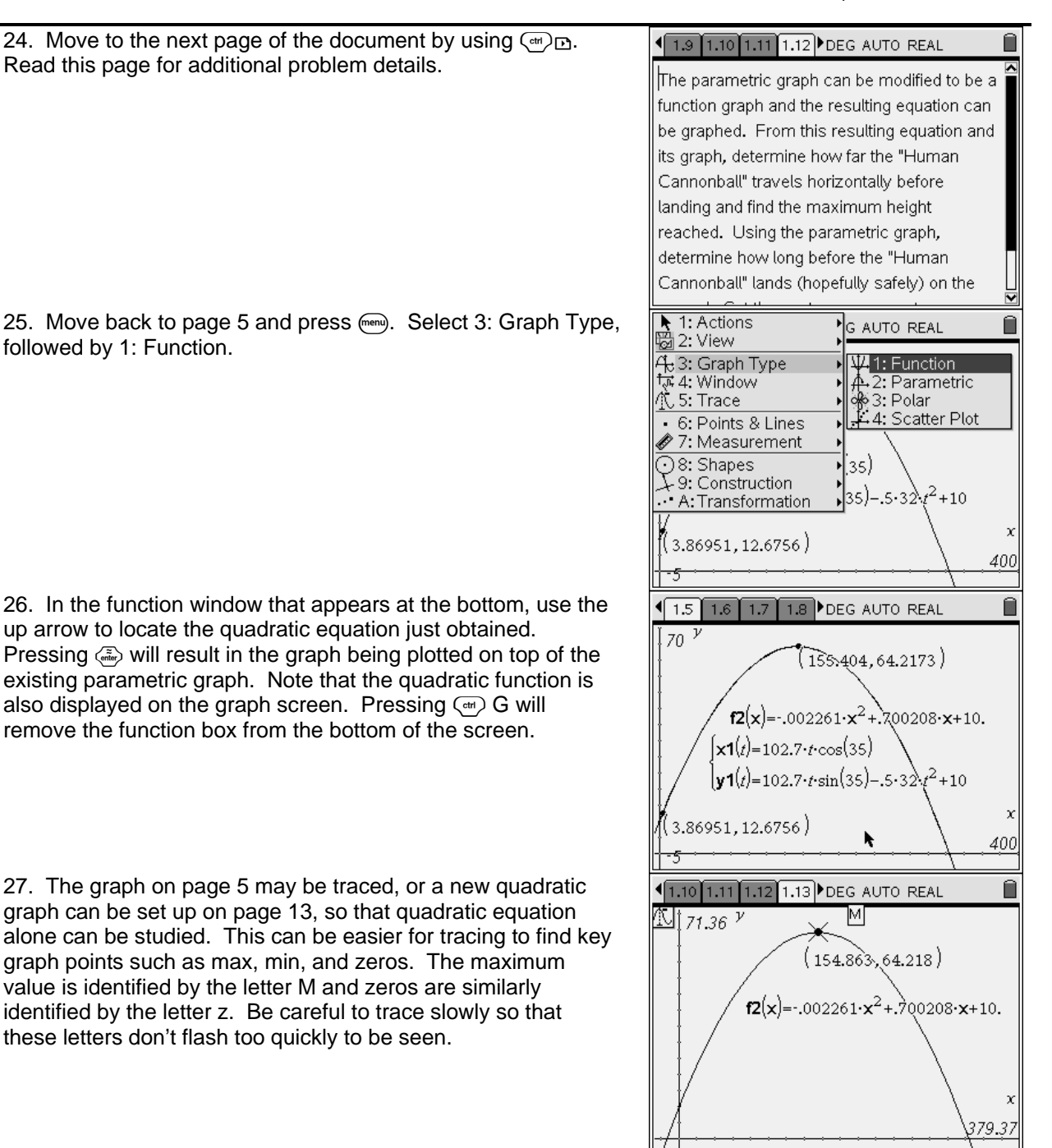

# Exploring Parametric Equations With the "Human Cannonball" **EXAS INSTRUMENTS**

by: Lisa Blank Grade level: secondary Subjects: mathematics, physics Time required: 40 to 60 minutes

28. Once a key value has been found, pressing  $\left(\frac{\pi}{2}v\right)$  will drop that point on the graph. If the point label is not fully visible on the screen, it may be grabbed and dragged using the grab hand,  $({\rm cm})$  $\circ$ .

1.10 1.11 1.12 1.13 DEG AUTO REAL No 71 <sup>y</sup>  $f2(x) = -002261 \cdot x^2 + 0.700208 \cdot x + 10.$ 5 323:403-: 2.99443E 1.10 1.11 1.12 1.13 DEG AUTO REAL  $70^{\frac{y}{2}}$  $(154863, 64.218)$  $f2(x)$ = -.002261 ·  $x^2$  +.700208 ·  $x$  + 10. h  $\chi$ 400 323.403, 2.99443E1 1.11 1.12 1.13 1.14 DEG AUTO REAL Ĥ Save your work by renaming this file in as follows... hcannonball\_(lastname).tns

29. The quadratic graph provides the maximum height and distance for the path of the "Human Cannonball". The benefit of the parametric equation is that as you trace along the curve, you will be able to obtain time values.

30. The final page of the handheld document provides instructions to the student in saving the document created for review by the instructor.

Assessment and evaluation *(NOTE: this section can be separate or included in the step-by-step directions.)*

- *Evaluate the completed student .tns files*
- *Collect the related student handouts and assess them for understanding.*
- *Follow up with problems from the Parametric Equations Problem Sampler, providing somewhat decreased instruction to check for understanding of the process and concepts involved.*

### Activity extensions

- *Study additional parametric equation problems, such as those on the Parametric Equations Problem Sampler.*
- *Have students create their own parametric equations problems that relate to their personal interests. There are many great topics of interest to many students to be related to this activity!*
- *This activity provides an excellent opportunity for math and science teachers to work cooperatively in the study of parametric equations and projectile motion.*

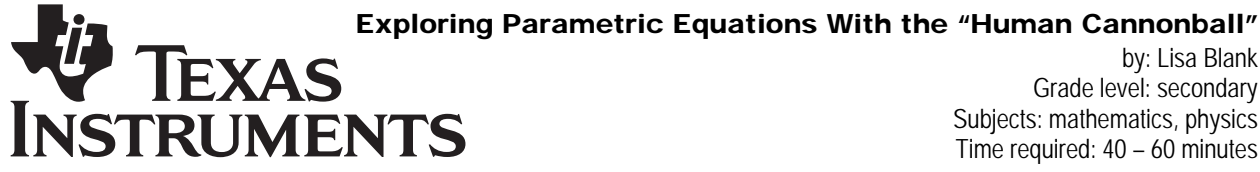

by: Lisa Blank Grade level: secondary Subjects: mathematics, physics Time required: 40 – 60 minutes

Materials: TI-Nspire

### Student TI-Nspire Document *humancannons.tns*

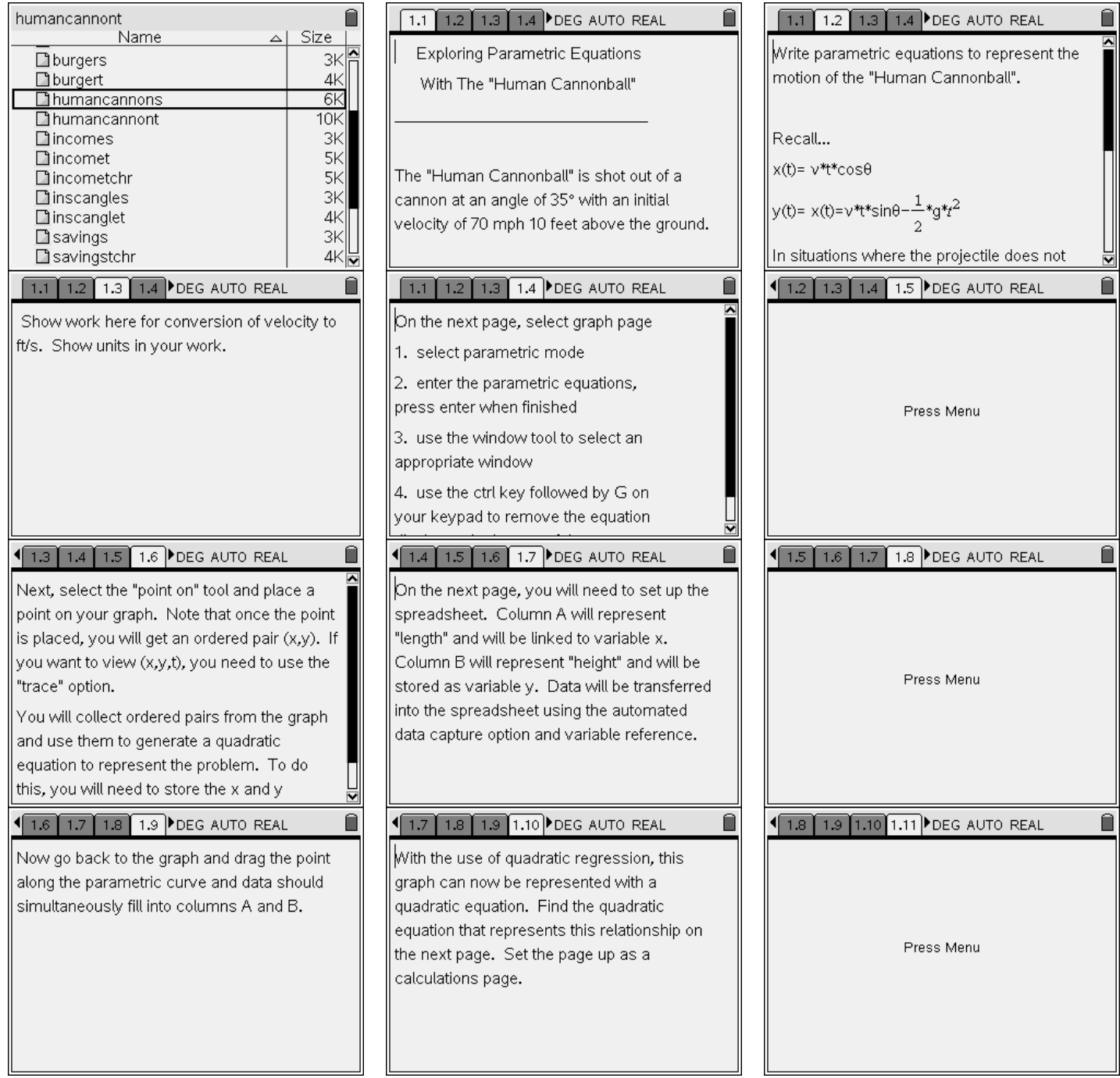

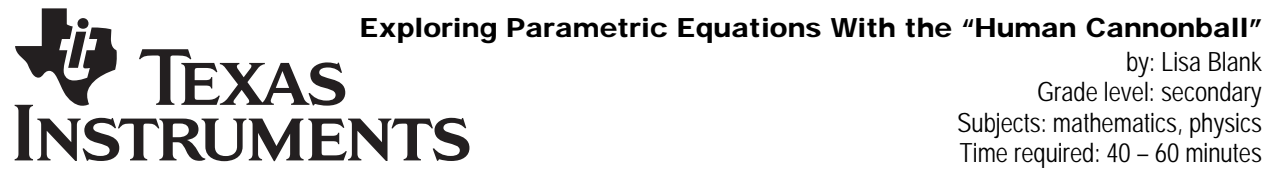

by: Lisa Blank Grade level: secondary Subjects: mathematics, physics Time required: 40 – 60 minutes

Materials: TI-Nspire

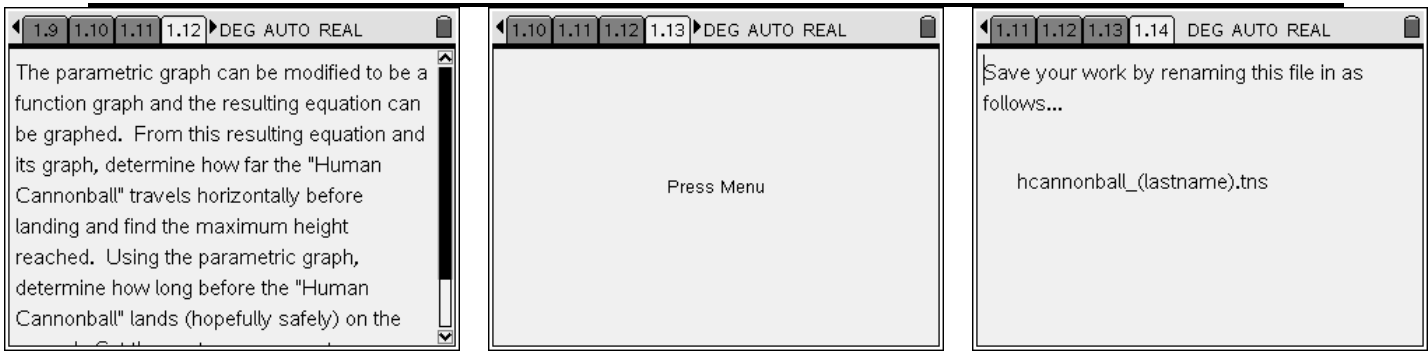